# **Istruzioni per l'utilizzo del sito https://indata.istat.it/pdc**

#### **Requisiti tecnologici per la compilazione telematica**

Per utilizzare la procedura telematica per la fornitura dei dati, il rispondente dovrà possedere i seguenti requisiti minimi:

- un computer connesso alla rete Internet;
- il software freeware Adobe Reader (si consiglia l'ultima versione disponibile)
- uno tra i seguenti *browser*: Internet Explorer versione 7 o superiore, Mozilla FireFox 3.5 o superiore, Google Chrome. *Il browser* deve avere il *plug-in* per Adobe Reader, ossia deve essere in grado di visualizzare documenti in formato PDF. Per la compilazione *on-line* è necessario che i *cookies* siano abilitati (in genere questa è l'impostazione di *default*). Deve anche essere abilitato Javascript.

Il rispondente, dopo essersi collegato al sito Web **https://indata.istat.it/PDC** (il sito è protetto con protocollo SSL che garantisce la sua autenticità e la protezione dei dati trasmessi) ha accesso a diverse funzioni individuate da "pulsanti" nella parte superiore dello schermo ( NON VANNO UTILIZZATI I COMANDI DEL BROWER) :

- **L'indagine**, sintetica illustrazione delle norme che regolano la rilevazione e di chi deve rispondere all'indagine; link col sito della rilevazione.
- **Istruzioni**, che comprende:
- o Istruzioni per l'uso della procedura telematica
- o Le FAQ con la risposta alle domande più frequenti per la compilazione dei modelli
- o Istruzioni per la compilazione del modello ISTAT/PDC/RES
- o Istruzioni per la compilazione del modello ISTAT/PDC/NRES
- o Modello ISTAT/PDC/RES per essere scaricato e stampato
- o Modello ISTAT/PDC/NRES per essere scaricato e stampato
- **Registrazione**, che può essere fatta direttamente *on-line* tramite iscrizione o con utenza e password fornite dal Comune
- **Modello** per l'accesso, tramite utenza e password, al modello da compilare, o, dal secondo accesso alla lista dei modelli compilati e alla "Nuovo modello".
- **Comune** accessibile solo ai Comuni
- **Camera di Commercio** accessibile ai soli uffici camerali

**Si pregano gli utenti di scegliere sempre l'ultima versione del browser che si intende usare.** 

**Vi raccomandiamo di non usare la versione 6 di Internet Explorer che presenta alcuni problemi.** 

**Qui di seguito potete trovare i link all'ultima versione dei browser più usati.** 

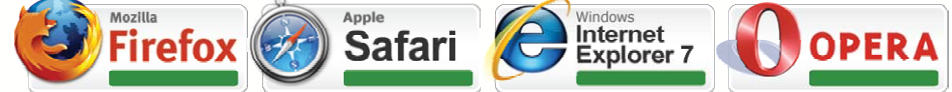

Compilano il modello di rilevazione *on-line*, seguendo il procedimento descritto di seguito, i rispondenti *(è indispensabile la disponibilità di un indirizzo mail personale):* 

I rispondenti alla rilevazione dei permessi di costruire, DIA, Edilizia Pubblica (DPR 380/2001 art. 7) sono:

- 1) i richiedenti il permesso di costruire per nuovi fabbricati o per ampliamento di volume di fabbricati preesistenti;
- 2) i titolari di DIA per nuovi fabbricati o per ampliamento di volume di fabbricati preesistenti;
- 3) le amministrazioni pubbliche (Ministeri, Regioni, Prov. ecc.) che realizzano edilizia pubblica nel territorio del Comune ai sensi dell'art. 7 del DPR 380/2001;

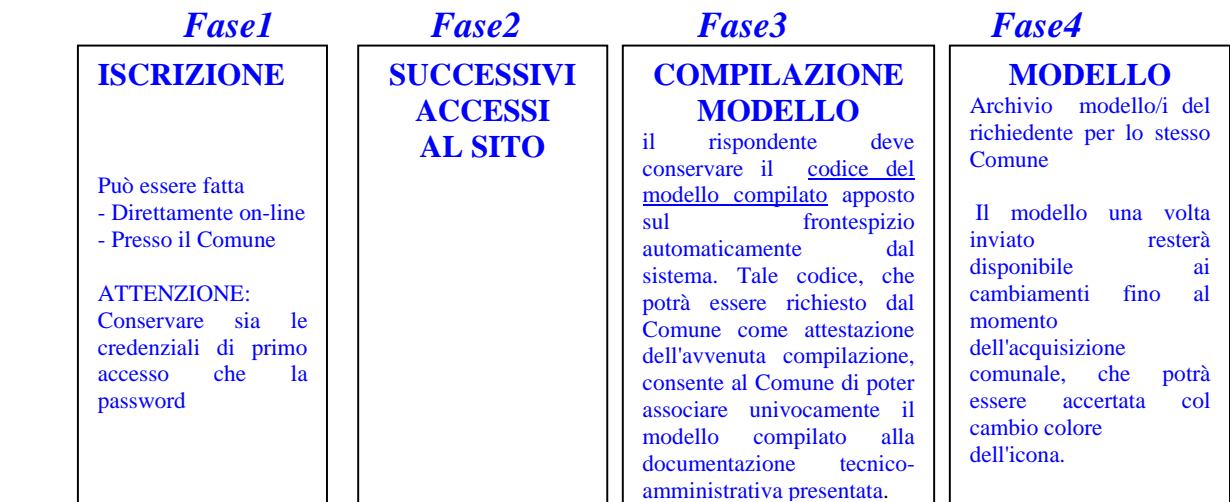

### *Fase 1 - ISCRIZIONE*

**La registrazione è valida per il singolo Comune. Il codice utente e la password acquisite permetteranno di accedere, o reiterare gli accessi, allo stesso Comune.** 

#### **- Registrazione al sito direttamente** *on-line*

Per compilare un modello *on-line* la prima volta, il richiedente il permesso di costruire o la DIA deve accedere al sito **https://indata.istat.it/pdc/** e cliccare la voce "REGISTRAZIONE" dal menu':

#### INDAGINE ISTRUZIONI **REGISTRAZIONE** MODELLO PASSWORD CONTATTI COMUNE

1) cliccare sul link corrispondente alla voce del punto 1;

2) compilare il modulo con i propri dati; a) **se il Comune al quale ci si vuole registrare non compare nell'elenco**, significa che non ha ancora aderito al *progetto Istat PDC on-line*, di conseguenza deve essere compilato e consegnato al Comune il modello cartaceo scaricabile da ISTRUZIONI ; b) i campi con l'asterisco devono essere sempre compilati; c) cliccare il pulsante conferma;

- 3) nella pagina successiva si possono visualizzare i dati appena inseriti. Se sono esatti cliccare su conferma, altrimenti tornare indietro per modificarli;
- 4) all'indirizzo di posta fornito, **viene inviata una e-mail contenente un link** per confermare la registrazione. Cliccare sul link;
- 5) La pagina successiva visualizza il **modulo di registrazione Attenzione** :è importante memorizzare il codice di utenza e la password iniziale **scaricando il file dal link raffigurato con l'icona di acrobat, prima di aggiungere la password personale e la conferma**. Questa password iniziale potrà essere utilizzata per l'eventuale ripristino dell'accesso in caso di dimenticanza della password personale. Inserire nel campo **una password personale** di propria scelta che dovrà essere formata da un minimo di 8 fino a un massimo di 20 caratteri. Ripetere la password personale nel campo successivo e cliccare 'Conferma';
- 6) la pagina che si apre permette di selezionare il modello. **Per una corretta scelta del modello da compilare, leggere attentamente le note sottostanti i link.**
- 7) Cliccare sul link prescelto e compilare il modello in formato Acrobat pdf.

#### **- Registrazione al sito mediante codici di accesso forniti dal Comune**

Per compilare un modello *on-line* la prima volta, il richiedente il permesso di costruire o la DIA deve accedere al sito **https://indata.istat.it/pdc/** e cliccare alla voce REGISTRAZIONE dal menu'

### INDAGINE ISTRUZIONI **REGISTRAZIONE** MODELLO PASSWORD CONTATTI COMUNE

- 1) cliccare sul link corrispondente alla voce del punto 2
- 2) inserire il codice utente e la password iniziale forniti dal Comune e una password personale, di propria scelta, formata da un minimo di 8 fino a un massimo di 20 caratteri. Ripetere nel campo successivo la password personale. Cliccare 'Conferma'
- 5) si giunge così alla pagina per la scelta del modello. Per una corretta scelta del modello da compilare, leggere attentamente le note sottostanti ai link. Cliccare sul link prescelto e compilare il modello in formato Acrobat pdf.

### *Fase 2 - PASSWORD - successivi accessi al sito*

Una volta registrati, si accede al modello già compilato, per eventuali modifiche e/o integrazioni o per compilare più modelli, cliccando la voce MODELLO

### INDAGINE ISTRUZIONI REGISTRAZIONE **MODELLO** PASSWORD CONTATTI COMUNE

L'inserimento di codice utente e password e la conferma, fanno accedere alla schermata della *lista dei modelli inseriti*, utile per richiamare il modello compilato, verificarne l'acquisizione da parte del Comune, compilare un nuovo modello.

Nel caso in cui siano stati compilati uno o più modelli e si sia smarrita la password, per riottenere l'accesso si dovrà chiedere al Comune di resettare la password. Si dovrà poi procedere alla iscrizione con l'utilizzo delle credenziali di primo accesso.

# *Fase 3 - MODELLO - la compilazione*

### INDAGINE ISTRUZIONI REGISTRAZIONE **MODELLO** PASSWORD CONTATTI COMUNE

Una volta visualizzato il modello in pdf, si può procedere alla sua compilazione.

-La selezione per la scelta del modello fatta precedentemente abilita i soli riquadri da compilare.

-Per facilitare l'individuazione dei campi da riempire, selezionare *'Evidenzia i campi'*, in alto a destra della pagina sotto la barra delle icone.

**-Il numero identificativo del modello di rilevazione,** presente in alto a destra di ciascuna pagina, **deve essere comunicato al Comune** (l'omissione di tale comunicazione impedisce al Comune la verifica dell'avvenuta compilazione *on-line*.)

**-Compilazione del modello** *on-line* 

Per le modalità di compilazione del modello si rimanda ai documenti **"Istruzioni per la compilazione del modello ISTAT/PDC/RE o Istruzioni per la compilazione del modello ISTAT/PDC/NRE",**  accessibili nella stessa sezione Istruzioni

-Il modello può essere stampato cliccando sul pulsante in fondo alla pagina. Attenzione: **la stampa** è destinata al solo uso personale e **non deve essere consegnata al Comune**.

-Con il **pulsante invio**, posto a fine pagina, il modello viene trasmesso al server, in attesa che il Comune lo completi per la successiva acquisizione da parte dell'Istat.

-Dopo l'invio, **il rispondente alla rilevazione riceverà una mail di conferma** di avvenuto inserimento del modello.

Cliccando sulla voce di menù **'Modello'** viene visualizzato il riepilogo di tutti i modelli inseriti da richiedente.

### *Fase 4 - MODELLO - accessi successivi*

### INDAGINE ISTRUZIONI REGISTRAZIONE **MODELLO** PASSWORD CONTATTI COMUNE

Dopo aver compilato il primo modello, l'accesso a questa funzione apre una schermata che permette di richiamare il modello compilato, per apportare modifiche o aggiornamenti per tutto il tempo in cui l'icona è la seguente: . Quando il Comune completerà il modello apponendo la data di ritiro e lo

metterà a disposizione dell'Istat, l'icona diverrà così: impedendo ulteriori accessi, essendo il contenuto del modello definitivo.

Da questa stessa schermata è possibile aprire un nuovo modello per la compilazione.

## *CONTATTI*

### INDAGINE ISTRUZIONI REGISTRAZIONE MODELLO PASSWORD **CONTATTI** COMUNE

Per ogni tipo di comunicazione sul funzionamento del sito, o sulle modalità di compilazione dei modelli di rilevazione utilizzare questo modulo. L'Istat provvederà a fornire tempestiva risposta.